## Setting up MFA (Multi Factor Authentication) for your Office 365 account

Log into webmail <a href="http://www.westminster.edu/email">http://www.westminster.edu/email</a> with your full Westminster email and password

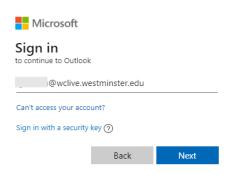

• You will be prompted to enter additional information, click Next:

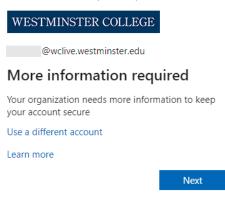

• The default method is set to **Authentication phone** (ex. mobile phone) and **Call me**. You can update to **Send me a code by text message** to expedite the process. Click **Next**.

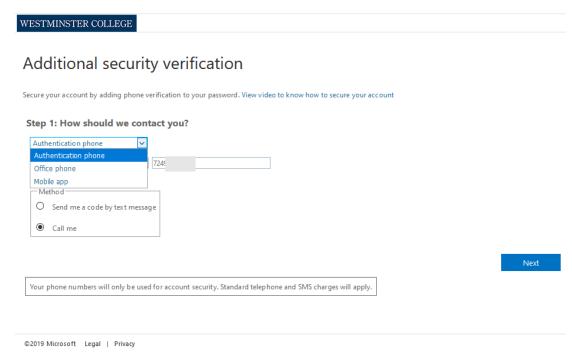

• A code will be texted to your mobile phone for verification. Enter the code that you received and click **Verify**.

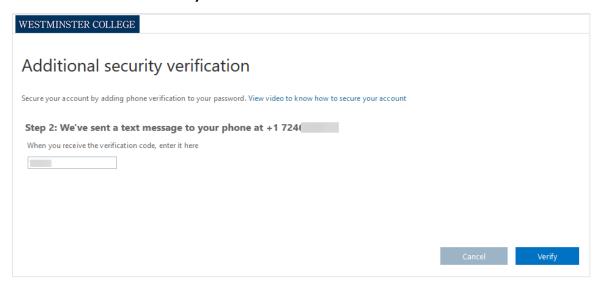

• Click **Done** on the next page. You are now set up to receive a code via text message for your second form of verification.

## How to Setup your Office 365 account for Microsoft Office 365 Password Self Service Reset

Before logging into your Westminster email, you will be prompted to once again provide additional information. This is to set up you Self Service Password Reset. Click **Next** 

You will need to set up at least two ways that your identity can be verified.

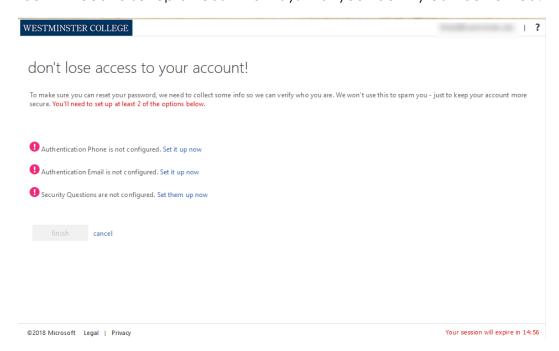

• To set up an **Authentication phone**, click on **Set it up now**, enter your mobile phone number in the next screen and select **Text me** or **call me** to verify.

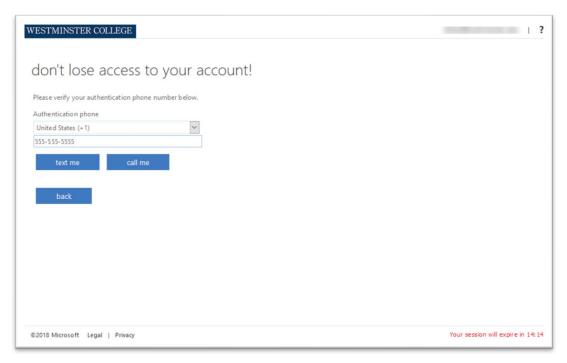

• To set up an **Authentication email**, click on **Set it up now**, enter your email address and click on **email me** to verify.

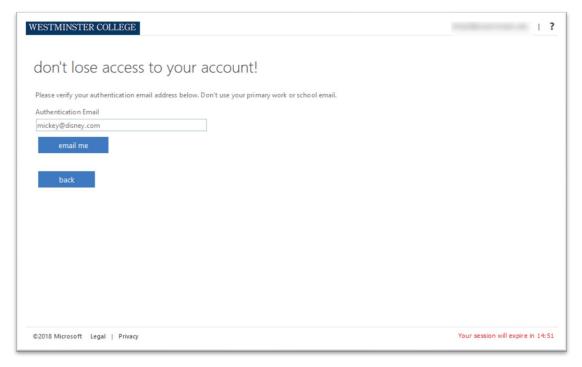

To set up Security Questions, click on Set it up now, set up 5 questions, click on save answers.

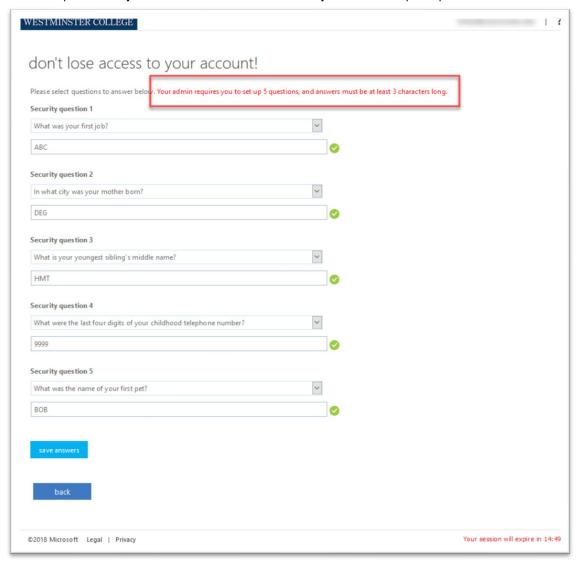

• Once you have set up at least 2 methods of verification, you will be set up to Reset your Password using Office 365 or unlock your account.

If at any point in the future, you wish to update your Authentication methods, just visit

## https://myprofile.microsoft.com

## Login and select

- Additional Security Verification under Security info to update your MFA verification method
- and Set up Self-Service Password reset also under Security info to update your password reset authentication methods